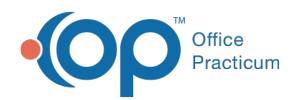

# Scanning Insurance Cards

d on 05/19/2022 3:01 pm ED

Version 20.16

## About

П

 $\blacksquare$ 

Insurance cards can only be scanned on a workstation connected to either a card reader or document scanner.

## Scanning the Card using a Card Scanner

- 1. Navigate to the Manage Documents window:
	- **Clinical or Practice Management tab > Document Mgmt button**
	- **Clinical, Practice Management, or Billing tab > Patient Chart button > Documents**
- 2. Click the **New Document** button.

**Note**: If a patient was previously selected, their Document information is displayed in the Document Details panel of the window. You'll receive a confirmation window asking if you want to retain that information. Click **None**, **Details**, or **All**. Any information you choose to retain can be edited, as appropriate, before saving. Clicking **Cancel** will close the confirmation and take you back to the previous record with no changes made to the current record.

- 3. Insert the card into the card scanner.
- 4. Click the **Card Scanner** button to activate your card scanner. The Scan Options window (or your scanner's own scanning interface) is displayed.
- 5. Click the **Scan** button to scan the card.
- 6. Repeat to scan the other side of the card (if needed). Images of both sides of the card are displayed as thumbnails in the Sketch Panel.
- 7. Proceed to follow the steps in the**Labeling the Card** section below.

#### Scanning the Card using a Document Scanner

- 1. Click the **Document Mgmt** button to open the Manage Documents window.
- 2. Click the **New Document** button.

**Note**: If a patient was previously selected, their Document information is displayed in the Document Details panel of the

window. You'll receive a confirmation window asking if you want to retain that information. Click **None**, **Details**, or **All**.

Any information you choose to retain can be edited, as appropriate, before saving. Clicking **Cancel** will close the confirmation and take you back to the previous record with no changes made to the current record.

- 3. Place the card onto the document scanner.
- 4. Click the **Page Scanner** button. The Twain interface must be enabled by using the**Use** radio button in the Twain Use/Hide field below the device icon buttons. The scanner activates and the Scan Options window is displayed.
- 5. Click the **Scan** button to scan the card.
- 6. Repeat with the reverse side of the card (if needed). Images of both sides of the card are displayed as thumbnails in the Sketch Panel.
- 7. Proceed to follow the steps in the**Labeling the Card** section below.

#### Labeling the Card

1. Select the **Image** in the Sketch panel.

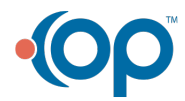

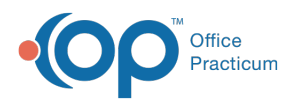

- 2. Move the **Page** or pages to the Thumbnails panel.
- 3. In the Document Details Panel, confirm the correct patient is displayed or click into the Patient ID field and use the Patient Search icon to search for and select the patient.
- 4. Click in the Item Type field and use the drop-down to select**Insurance**.
- 5. Click in the Item Category field and use the drop-down to select**ID Card**.
- 6. Select the **Reviewed?** checkbox.
- 7. In the Administrative Details section, select**Returned** in Status of original (optional).
- 8. Click the **Save** button.

Version 20.15

#### **Path: Clinical or Practice Management tab > Document Mgmt > New Document**

## **Overview**

Insurance cards can only be scanned on a workstation connected to either a card reader or document scanner.

## Scanning the Card using a Card Scanner

- 1. Navigate to the New Document window by following the path above.
- 2. Insert a **Card** into the card scanner.
- 3. Click the **Card Scanner** button. This activates your card scanner. The Scan Options window (on your scanner's own scanning interface) is displayed.
- 4. Click the **Scan** button to scan the card.
- 5. Repeat to scan the other side of the card (if needed). Images of both sides of the card are displayed as thumbnails in the Sketch Panel.
- 6. Navigate to the **Labeling the Card** section below.

#### Scanning the Card using a Document Scanner

- 1. Click the **Document Mgmt** button to open the Manage Documents window.
- 2. Click the **New Document** button.
- 3. Place the Card onto the document scanner.
- 4. Click the **Page Scanner** button. The Twain interface must be enabled by using the**Use** radio button in the Twain Use/Hide field below the device icon buttons. The scanner activates and the Scan Options window is displayed.
- 5. Click the **Scan** button to scan the card.
- 6. Repeat with the reverse side of the card (if needed). Images of both sides of the card are displayed as thumbnails in the Sketch Panel.
- 7. Navigate to the **Labeling the Card** section below.

#### Labeling the Card

- 1. Select the **Image** in the Sketch panel.
- 2. Move the **Page** or pages to the Thumbnails panel.
- 3. Select the **Patient** by searching for the Patient ID in the Document Details Panel.
- 4. Select **Insurance** from the Item Type drop-down menu.
- 5. Select **ID Card** from the Item Category drop-down menu.
- 6. Select the **Reviewed?** checkbox.
- 7. In the Administrative Details section, select**Returned** in Status of original (optional).
- 8. Click the **Save** button.

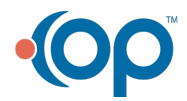